## **Передняя панель**

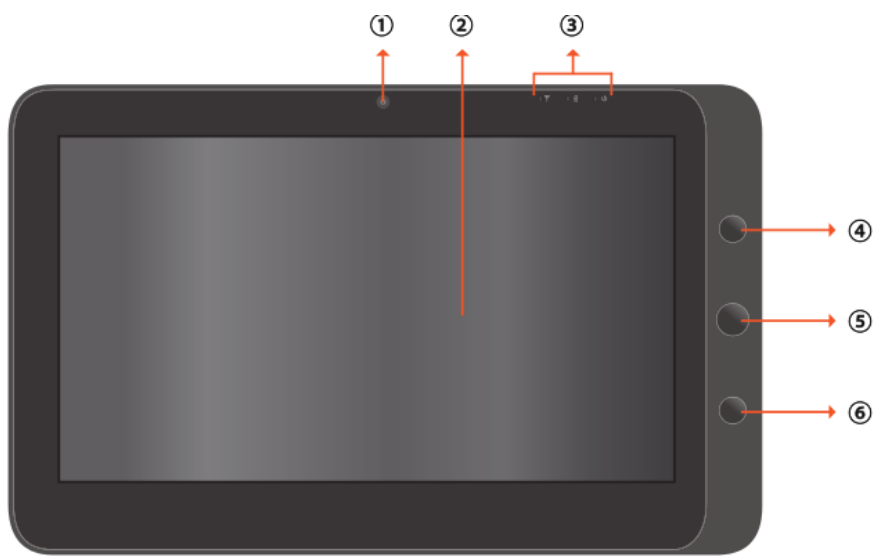

#### 1. **Камера**

Встроенная Вебкамера позволяет записывать и передовать изображение в реальном времени.

#### 2. **Сенсорный дисплей**

Используется для управления системой и приложениями.

#### 3. **Индикаторы** Смотрите подробное описание на странице 8.

### 4. **Кнопка управления питанием**

Служит для включения ‐ выключения планшетного ПК. В Windows 7 кратковременное нажатие инициализирует режим «Сон».

## 5. **Функциональная кнопка 1**

В режиме загрузчиков операционных систем Windows, Linux, Android, Meego кратковременное нажатие выполняет функцию кнопки клавиатуры «ВНИЗ». Удержание кнопки в нажатом состоянии выполняет функцию кнопки клавиатуры «ВВЕРХ».

Нажатие и удержание кнопки в Windows 7 выполняет функцию кнопки клавиатуры «ESC».

# 6. **Функциональная кнопка 2**

В режиме загрузчиков операционных систем Windows, Linux, Android, Meego нажатие выполняет функцию кнопки клавиатуры ENTER.

Кратковременное нажатие отключает или включает WiFi.

Примечание: если Вы приобрели Планшетный ПК с установленным 3G модемом, то удержание этой кнопки в нажатом состоянии в течении 2‐4 секунд отключает 3G в Windows 7.

### Боковые панели.

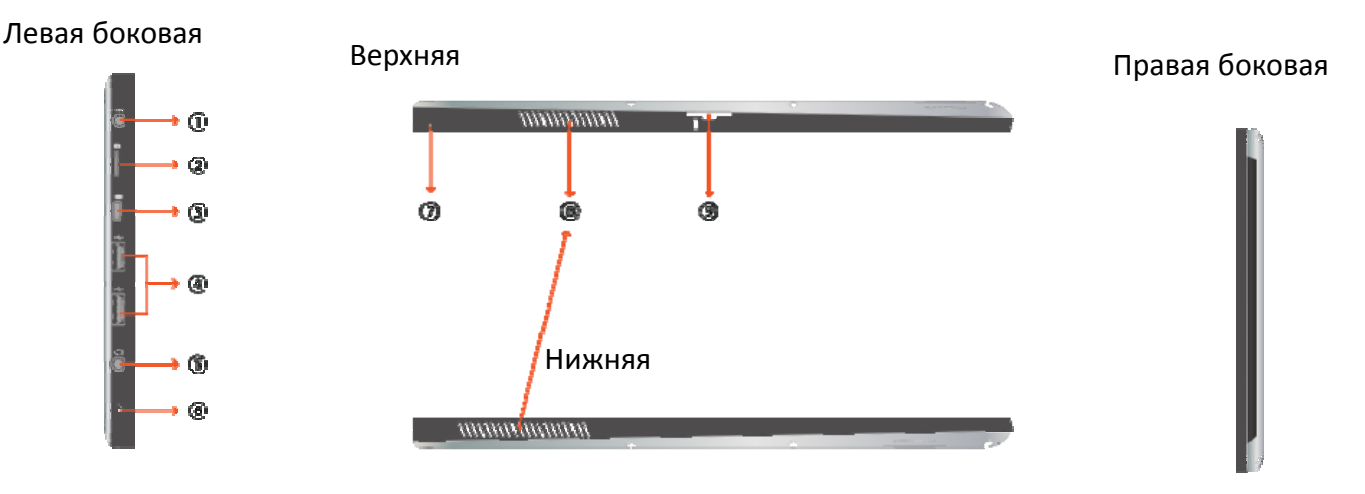

### 1. **Разъём питания**

Служит для подключения блока питания Планшетного ПК и зарядки батареи.

### *2.* **Micro‐SD слот**

Поддерживаются флеш карты micro SDHC объёмом до 32 Гб. *Внимание: Windows 7 требует установки обновления KB976422 для коректной работы с SDHC объёмом 32 Гб. Можно получить через Центр Обновления Windows*

### 3. **Мини VGA порт**

Служит для подключения внешних мониторов и проекторов через VGA порт. Требуется преходник миниVGA на VGA или миниVGA — VGA кабель.

### 4. **USB порты**

Служат для подключения USB 2.0 совместимых периферийных устройств, таких как: манипуляторы типа мышь, клавиатур, USB‐Flash, USB‐HDD, USB‐CD/DVD и т. д.

### 5. **Разъём Аудио входа/выхода**

В режиме аудио входа служит для подключения микрофонов и линейного выхода других устройств.

В режиме аудио выхода служит для подключения внешних активных акустических систем и наушников. Переключение режима работы выполняется с помощью программы управления аудио драйвера в Windows 7.

### 6. **Встроенный Микрофон**

### 7. **Кнопка RESET (Сброс)**

При нажатии данной кнопки Планшетный ПК выполнит цикл перезагрузки без сохранения данных, находящихся в оперативной памяти.

### 8. **Вентиляционные отверстия**

Отводят тепло и предотвращают перегрев Планшетного ПК *Внимание: не закрывайте и не заклеивайте данные отверстия.*

### 9. **Слот для SIM карт**

*Внимание: категорически запрещается вставлять или извлекать SIM карту при включённом Планшетном ПК.*

**Примечание: используется только, если Вы приобрели Планшетный ПК, укомплектованный встраеваемым 3G модемом (mini PCI‐E).**

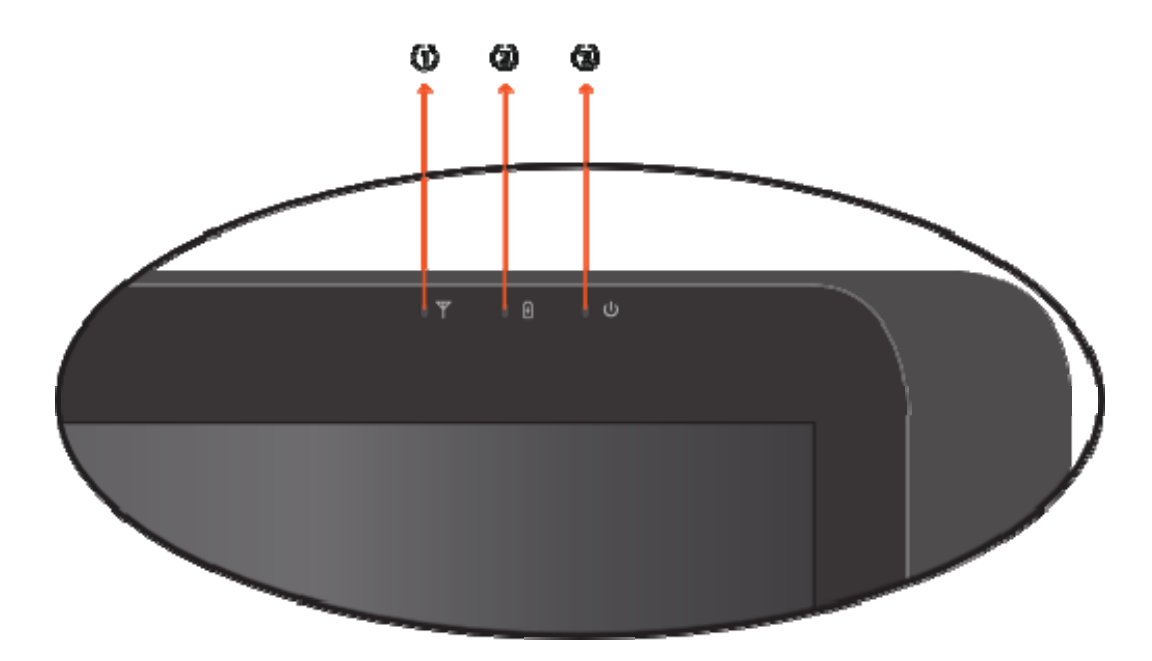

### **Индикаторы состояния**

1. **Индикатор беспроводной сети Wi‐Fi и Bluetooth** Когда Wi‐Fi и Bluetooth модули включены, индикатор светится синим Когда Wi‐Fi и Bluetooth модули выключены, индикация отсутствует. 2. **Индикатор заряда батареи**

# Когда батарея заряжается, индикатор светится красным. Когда батарея разряжена, индикатор мигает красным. Когда батарея полностью заряжена, индикатор светится синим.

### 3. **Индикатор Питания**

Когда Планшетный ПК включен, индикатор светится синим. Когда Планшетный ПК находится в режиме Сна (Sleep Mode), индикатор мигает синим.

Когда Планшетный ПК находится в режиме гибернации или выключен, индикация отсутствует.

# **Задняя** панель

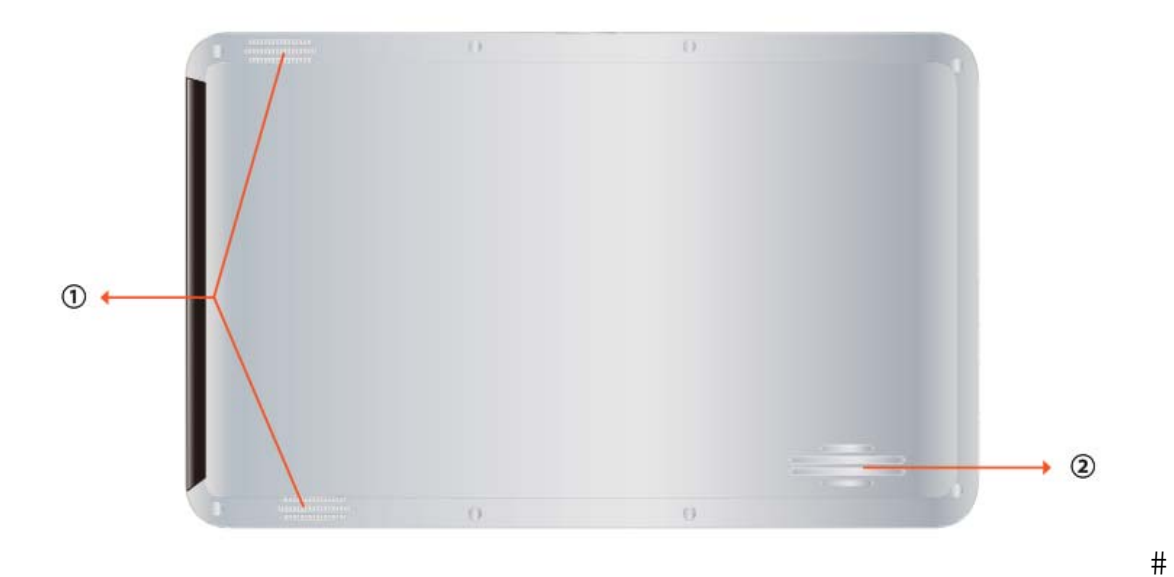

**1. Динамики** 

Встроенная стерео система.

### 2. **Вентиляционное отверстие**

Отводит тепло и предотвращает перегрев Планшетного ПК. *Внимание: не закрывайте и не заклеивайте данное отверстие.*

# Начало использования Планшетного ПК  **с Windows 7**

Подключите Планшетный ПК к электросети через блок питания. Нажмите и удерживайте кнопку управления питанием 2‐3 секунды, чтобы включить Планшетный ПК. После того, как индикатор питания засветится синим отпустите кнопку.

Вслед за этим, через некоторое время, загрузится Windows 7 в режиме завершения установки.

Следуйте инструкциям на экране, чтобы корректно завершить установку Windows 7. Пожалуйста не забывайте вносить product key находящийся на наклейке MS Windows, на задней крышке планшетного ПК.

После окончания установки появится рабочий стол Windows 7. Рабочий стол Windows 7 может изменять вид с ландшафтного на портретный (В Планшетный ПК встроен G‐сенсор).

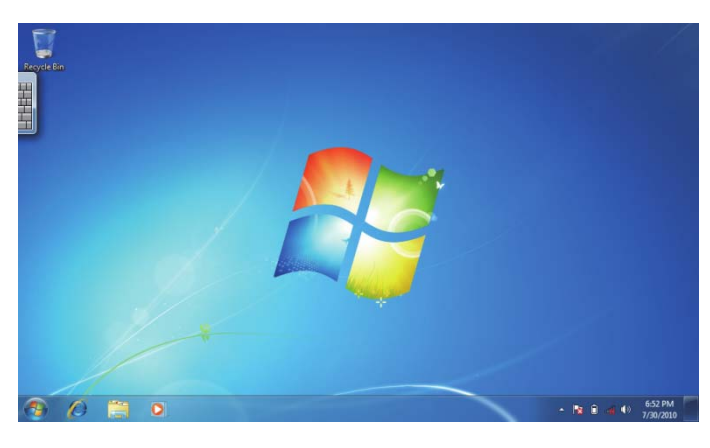

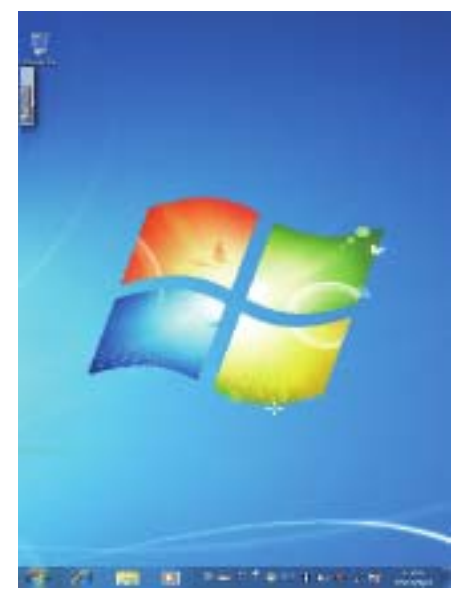

# **Рабочий Стол Windows 7**#

По умолчанию рабочий стол Windows 7 содержит 1. Корзину, 2. Виртуальную клавиатуру, 3. Рабочий Стол, 4. Панель задач.

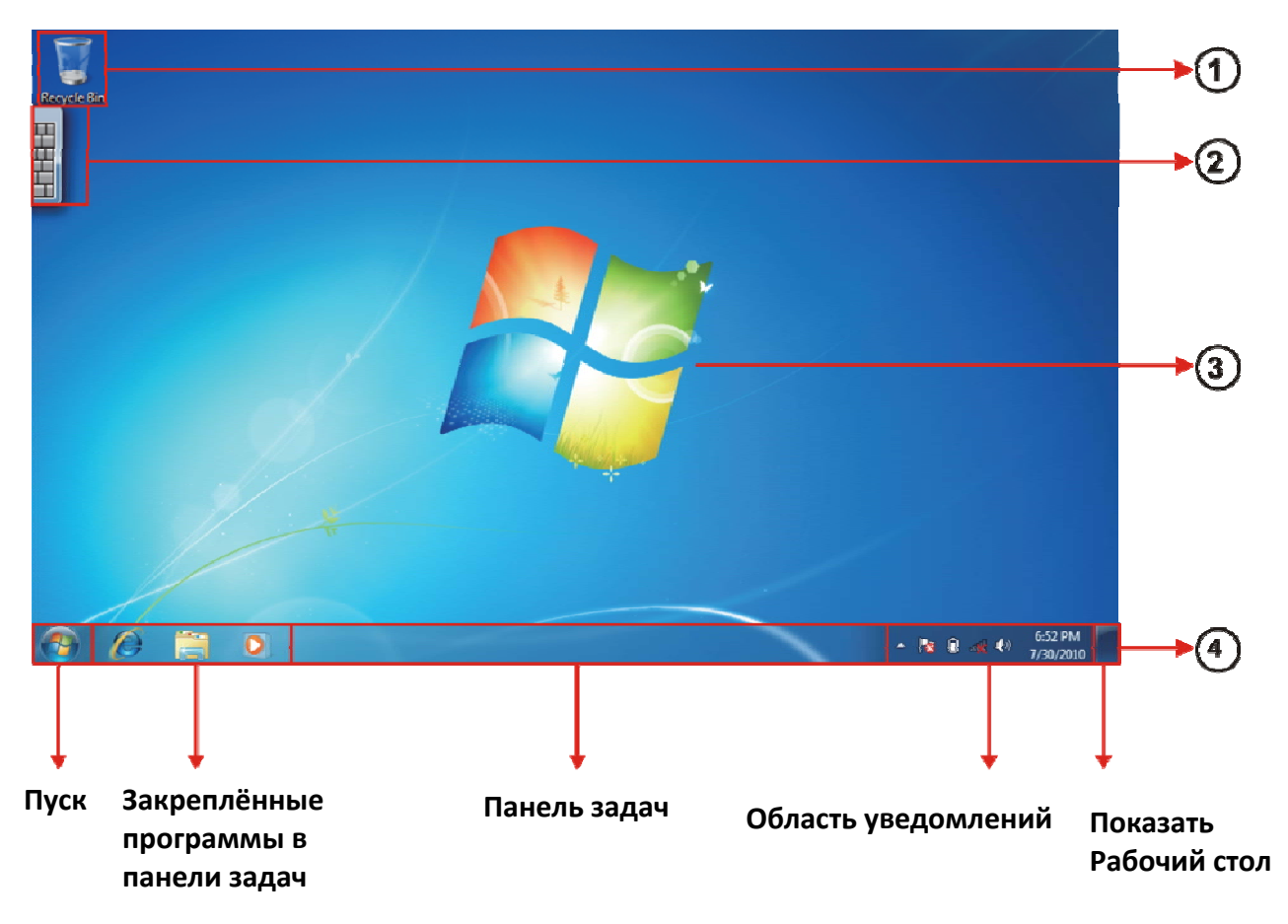

# **Рабочий стол**

Пользователи могут выполнять свою работу, сохранять программы, документы и их ярлыки. Вы можете добавить на рабочий стол Гаджеты. Гаджеты предоставляют пользователям быстрый доступ к требуемой информации и простым задачам.

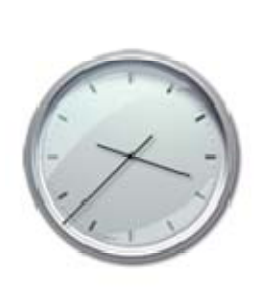

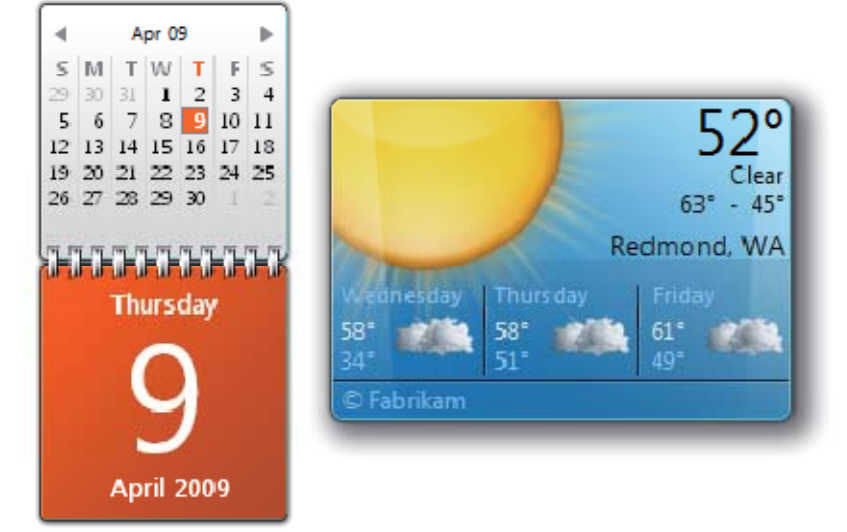

Гаджеты.

# **Панель задач.**

Панель задач является точкой доступа для программ, показанных на рабочем столе, даже если они минимизированы. С панели задач, пользователи могут просматривать открытые окна программ на рабочем столе, и быстро переключаться между ними. Кнопка Пуск является точкой доступа до всех установленных программ и инструментов управления Windows 7 (Документы, Картинки, Музыка, Игры, Панель Управления). Также, меню открываемое при нажатии кнопки «**ПУСК»**, может содержать список наиболее часто открываемых программ и документов.

Daskband/toolbar используется постоянно запущенными программами с ограниченным функционалом, таких как Языковая панель. Когда программа минимизирована в Daskband/toolbar она не отображается в панели задач.

#### **Область уведомлений.**

Используется для уведомления пользователя о состоянии запущенных в фоновом режиме программ, у которых нет значка в панели задач и системных событиях.

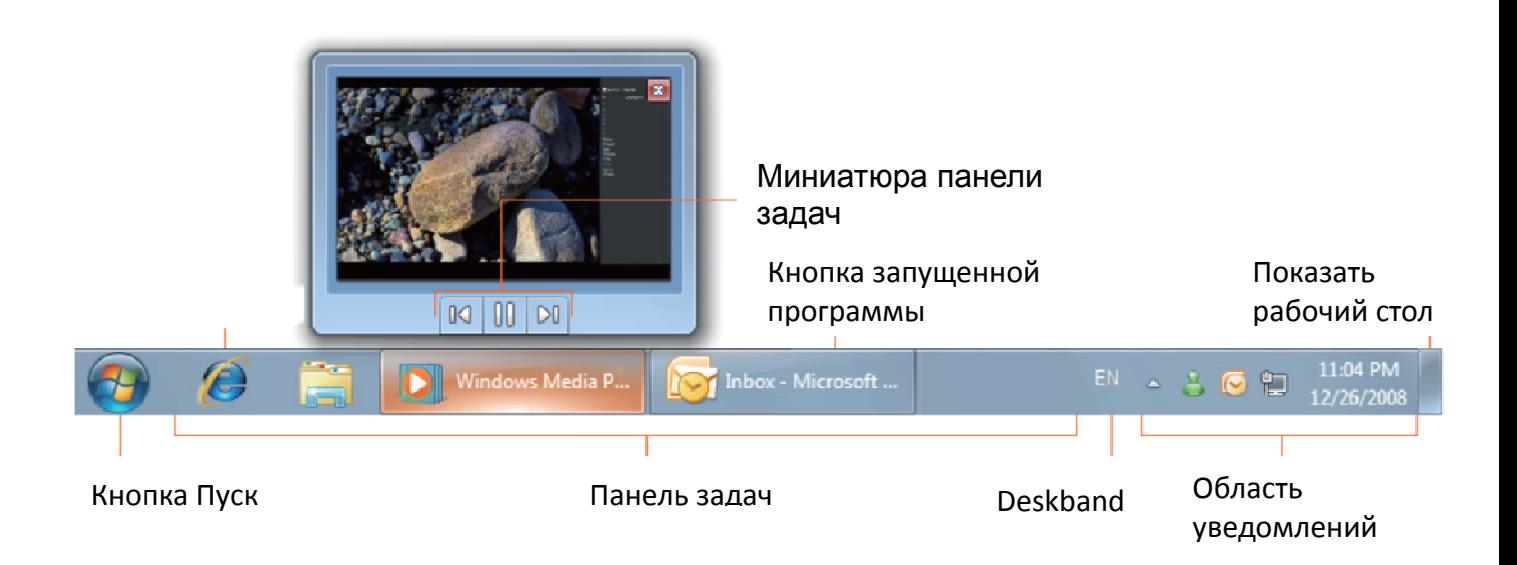

## Подключение к Беспроводной сети

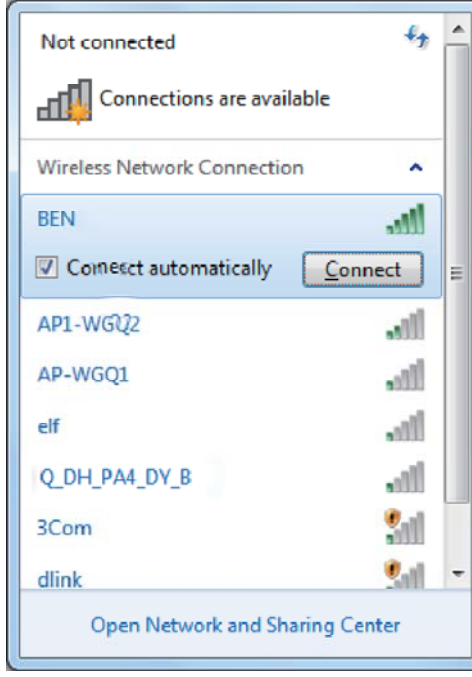

*1.* Убедитесь, что вы находитесь в зоне действия беспроводной сети. Включите Wi‐Fi модуль на Вашем Планшетном ПК. Для этого кратковременно (1‐2 сек) нажмите **функциональную кнопку 2.** *Смотри рисунок Передняя Панель.*

2. Когда Wi‐Fi и Bluetooth модули включатся, индикатор на передней панели загорится синим цветом. Нажмите на значок беспроводных соединений

 в области уведомлений, чтобы увидеть список беспроводных сетей.

подробной информации обращайтесь к администратору Для подключения к некоторым сетям требуется ввести имя пользователя и пароль. Для получения более этой сети.

Для обеспечения безопасности передаваемых и принимаемых по беспроводной связи данных рекомендуется подключатся к беспроводным сетям с

включенным шифрованием.

Во время полёта в самолёте убедитесь, что WiFi модуль выключен, чтобы избежать возможных рисков и продолжить безопасное путешествие.

3. Выберите сеть и нажмите подключить. Если в этой сети не требуется авторизация Вы увидите сообщение о успешном подключении.

# **Bluetooth**

## Подключение устройств.

Рассмотрим подключение устройств к Планшетному ПК по Bluetooth (блютуc) на примере подключения сотового телефона.

*Для успешного выполнения данной операции нужно предварительно включить функцию Bluetooth на телефоне или любом другом устройстве Bluetooth и включить опцию Bluetooth «Обнаружение», чтобы иметь возможность найти это устройство с Планшетного ПК.*

EN  $\frac{2}{3}$   $\frac{1}{3}$   $\frac{1}{3}$   $\frac{1}{3}$   $\frac{15}{48}$   $\frac{15}{1612,2010}$ 

Найдите в Области Уведомления значок Bluetooth

Откройте меню контекстное нажатием на значок Bluetooth  $\bigcirc$ Выберите Добавить устройство.

 $\circledR$ 

 $\overline{O}$ 

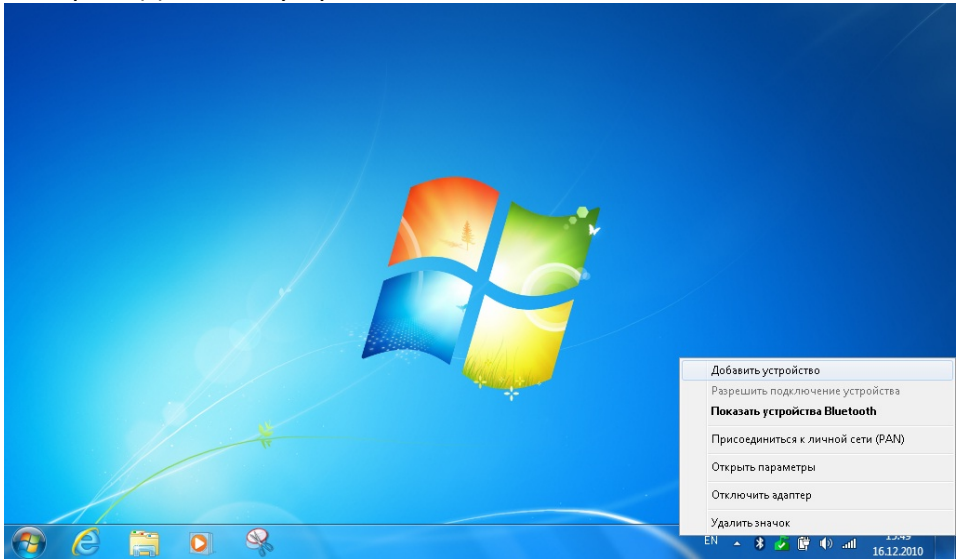

## Выберите устройство и нажмите кнопку «Далее»

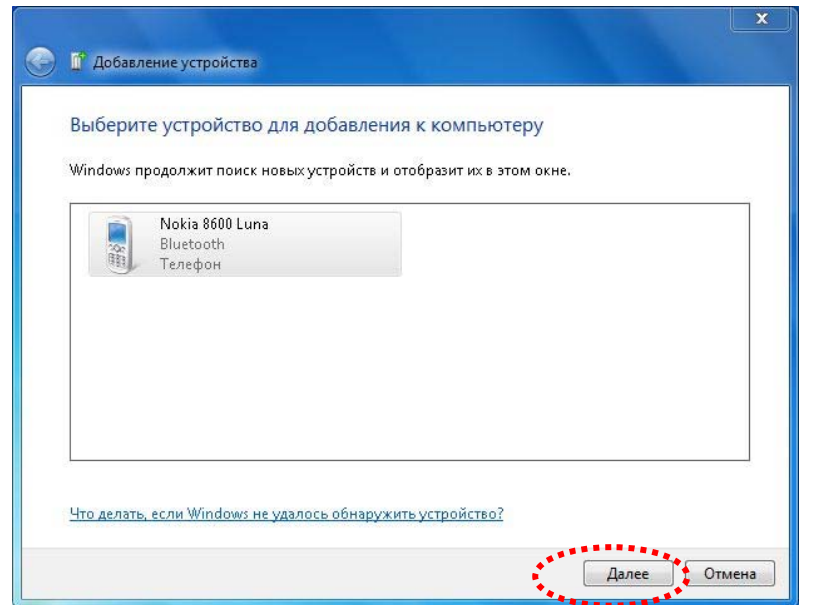

Выберете вариант подключения. В данном случае второй.

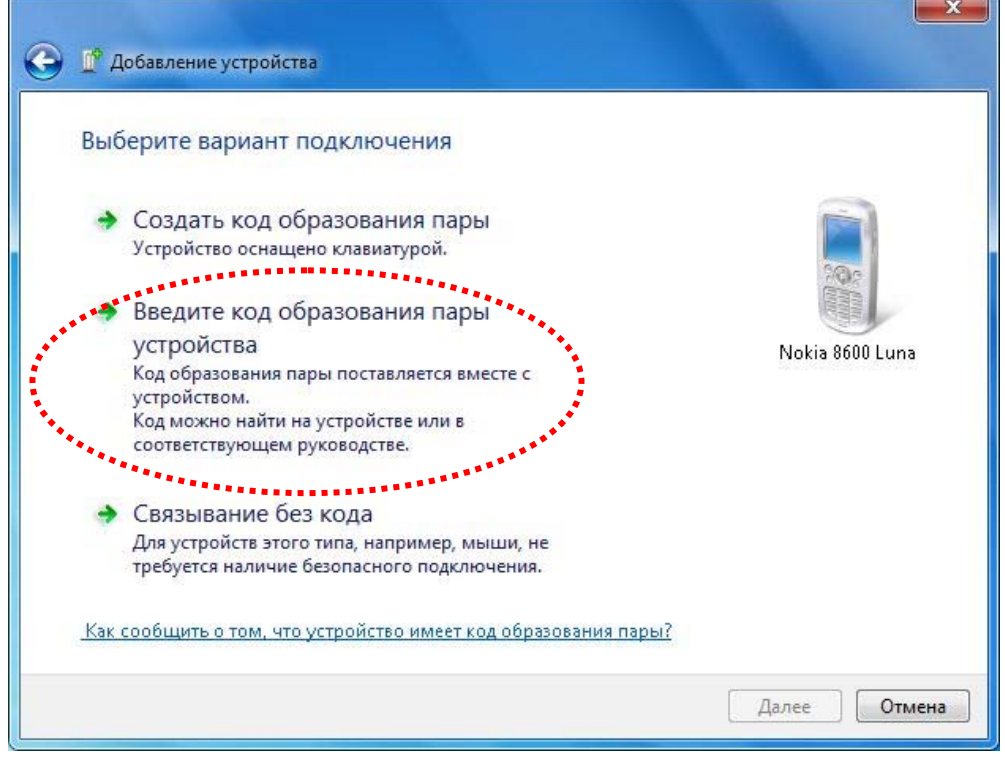

#### Введите код для подключения к устройству.

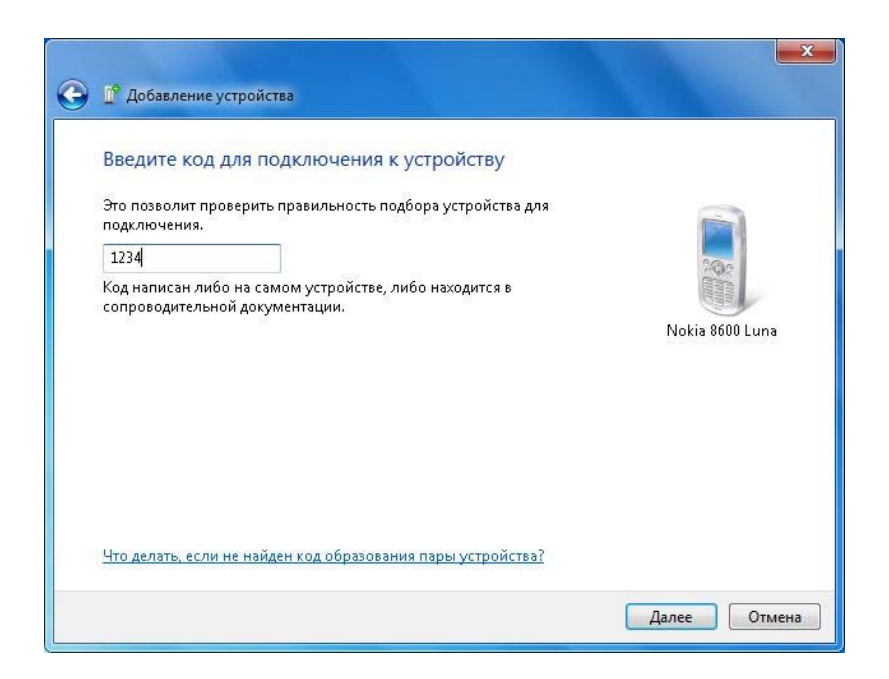

#### После ввода этого же кода на телефоне начнётся настройка устройства.

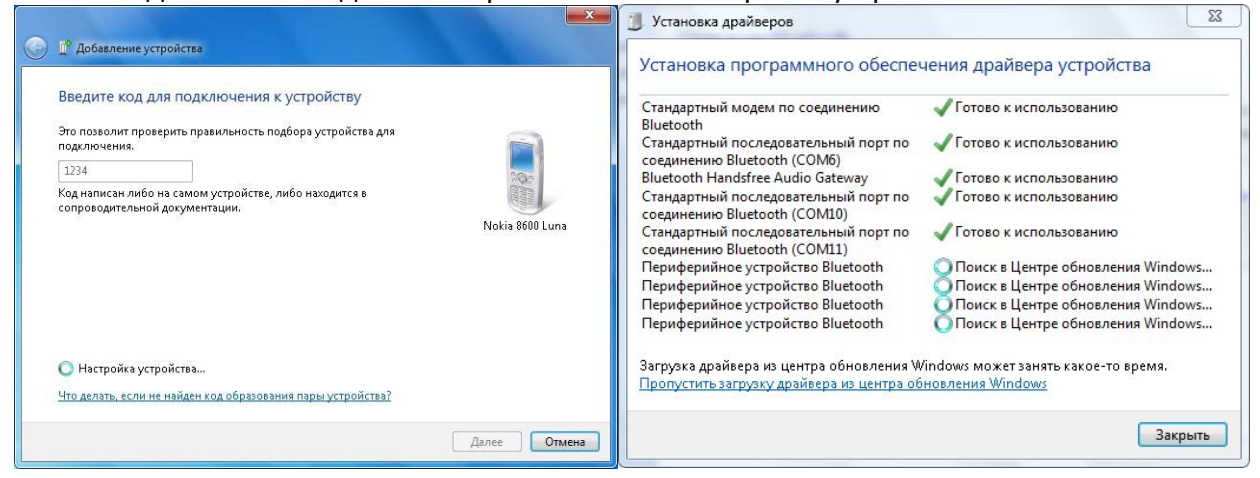

#### После успешного добавления устройства, появится следующие сообщение:

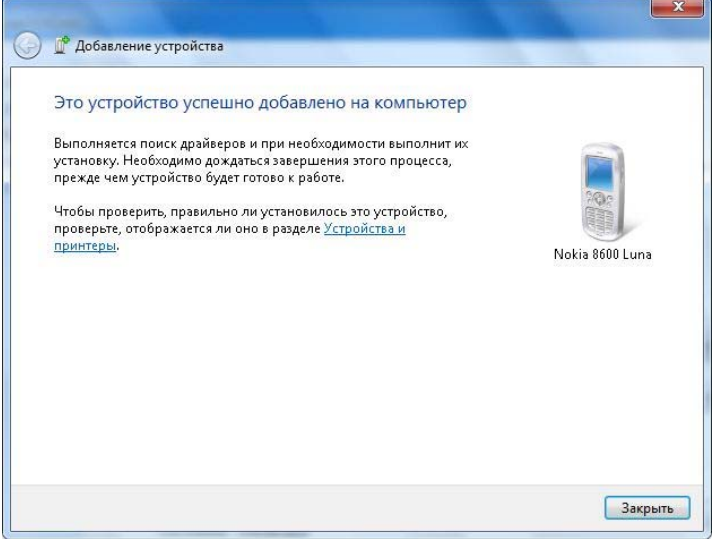

### Устройство появится в списке устройств Bluetooth

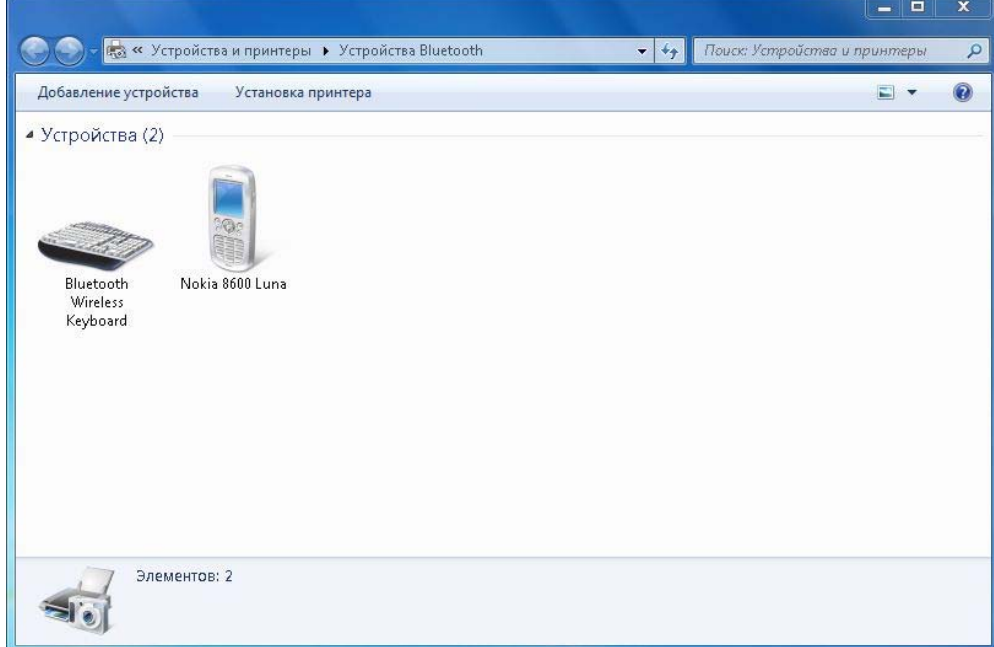

Можно посмотреть свойства подключения устройства: щелчком правой кнопкой мыши на устройстве и из открывшегося меню выбрать пункт «Свойства».<br>В Note 8600 Luga(04 hors 3342 ch)  $\begin{array}{c|c|c|c|c|c} \hline \multicolumn{3}{c|}{\mathbf{m}} & \multicolumn{3}{c|}{\mathbf{X}} & \multicolumn{3}{c|}{\mathbf{m}} \\ \hline \multicolumn{3}{c|}{\mathbf{m}} & \multicolumn{3}{c|}{\mathbf{m}} & \multicolumn{3}{c|}{\mathbf{X}} & \multicolumn{3}{c|}{\mathbf{m}} \\ \hline \multicolumn{3}{c|}{\mathbf{m}} & \multicolumn{3}{c|}{\mathbf{m}} & \multicolumn{3}{c|}{\mathbf{m}} & \multicolumn{3}{c|}{\mathbf{m}} & \multicolumn{3}{$ 

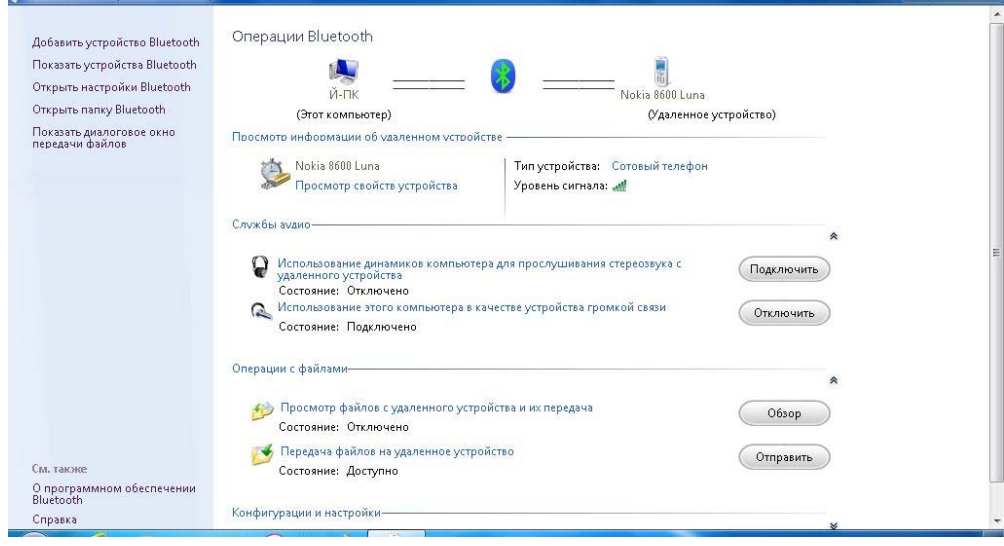

## Панель ввода планшетного ПК

Панель ввода планшетного ПК основной способ ввода текстовой информации.

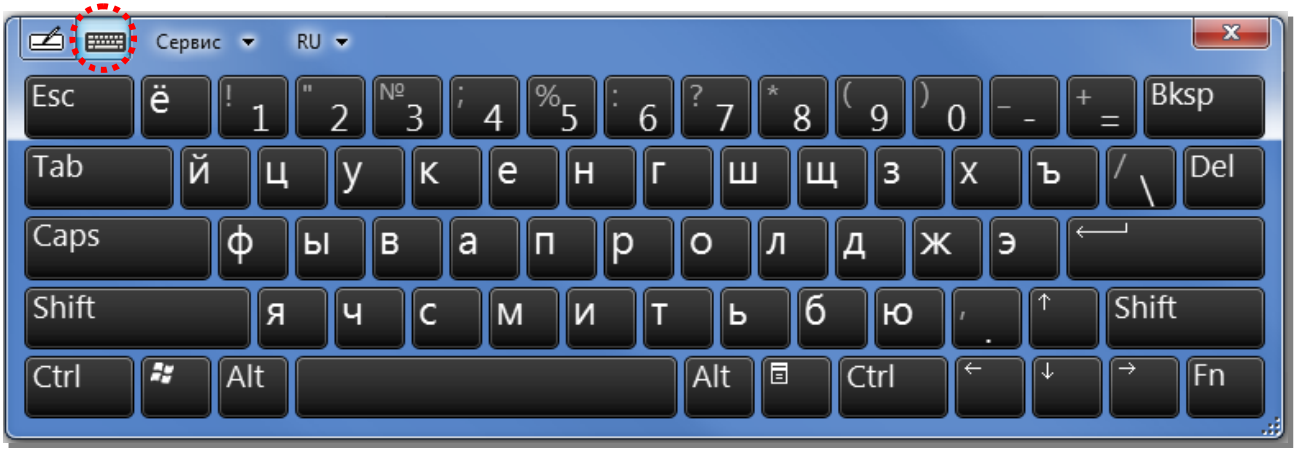

# **Рукописный ввод.**

Так же есть возможность рукописного ввода.

1. Свободный рукописный ввод.

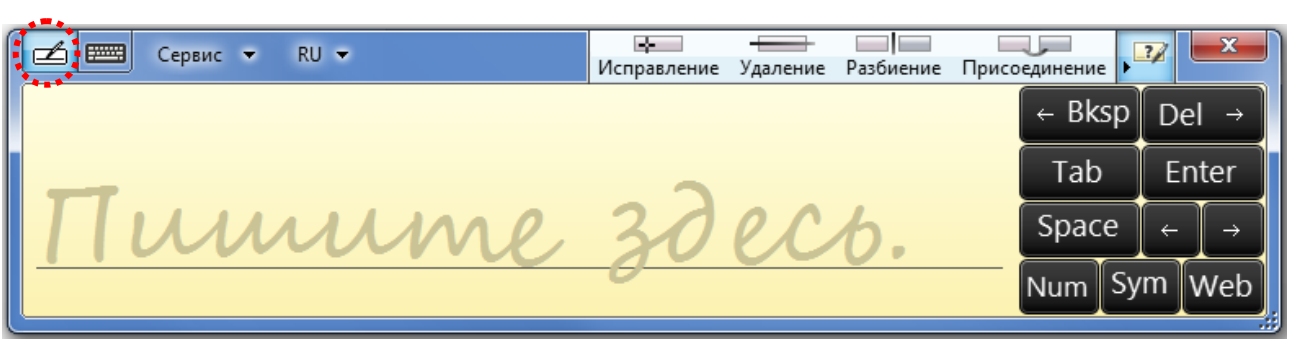

2. Рукописный ввод по сетке.

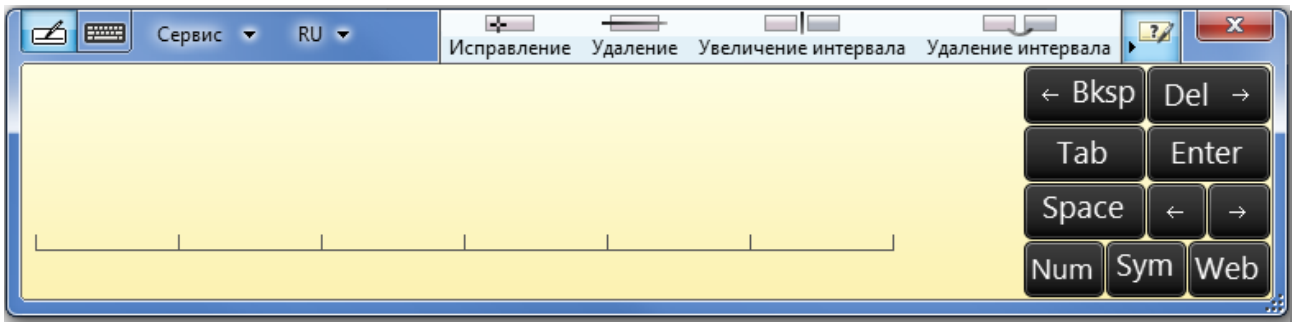

### **Параметры планшетного компьютера**

Для того, чтобы в полном объёме использовать все возможности мультитач экрана Планшетного ПК, вы должны перейти в меню "Пуск"> "Панель управления" и затем выберите "Параметры планшетного компьютера".

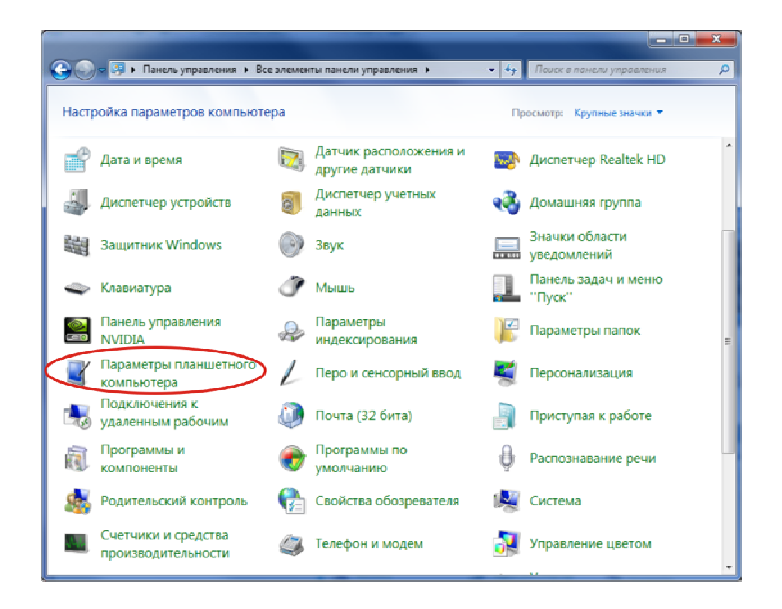

Нажмите кнопку «Установить», чтобы выбрать сенсорный экран. Далее руководствуйтесь инструкциями на экране.

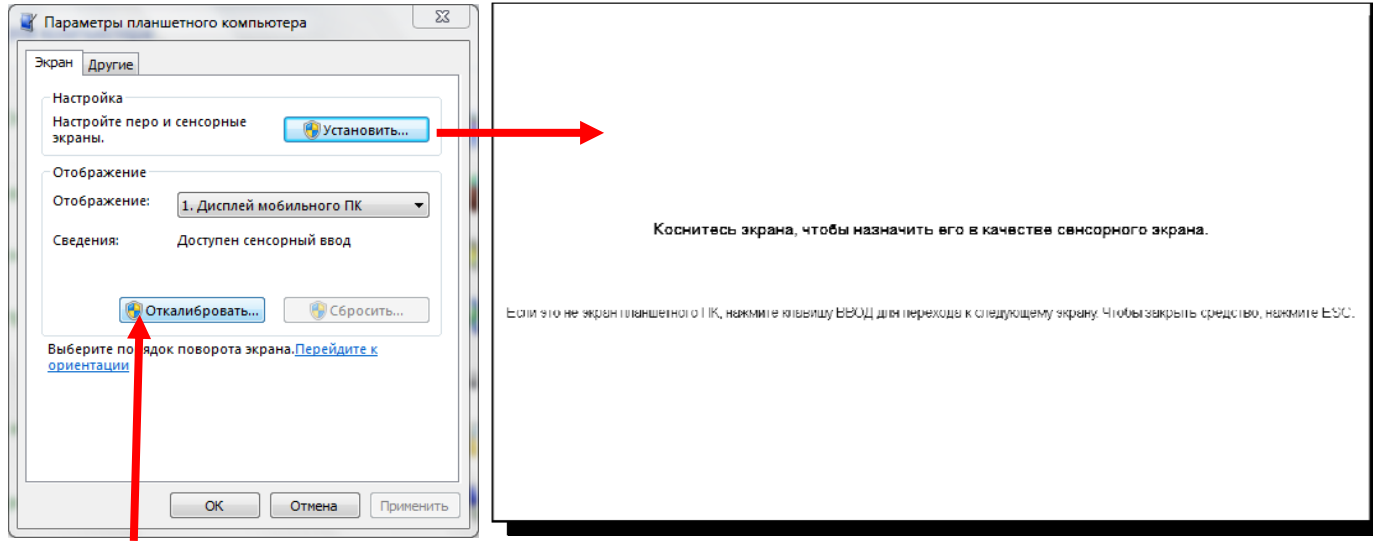

**Не используйте встроенную в Windows калибрацию экрана.**

Если, Вы хотите отменить неправильную калибрацию мультитач, нажмите «Сбросить…»

#### **Калибрация экрана**

Нажмите и удерживайте «Функциональную кнопку 2 » 10 секунд, чтобы запустить Аппаратную калибрацию экрана. Вовремя калибрации не прикасайтесь к экрану. Или используйте специальный драйвер (06 Touch Screen calibration) с сайта ОДЕОН.

#### **Опции Экрана**

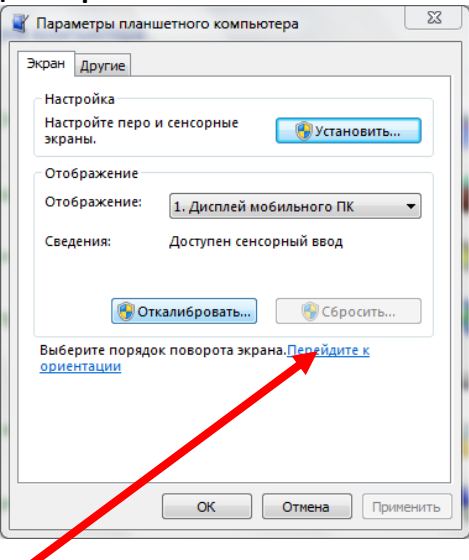

Настройка порядка поворота экрана не требуется. Данный планшетный ПК оснащён встроенным G‐сенсором.

#### Вкладка Другие

На вкладке «Другие» Вы сможете настроить дополнительные параметры управления планшетным ПК

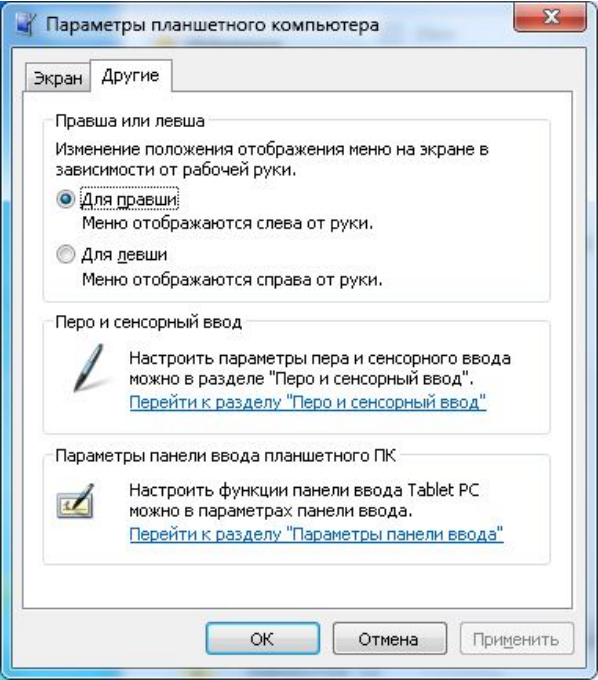

1. Правша или левша.

Позволит Вам выбрать варианты отображения вызываемых Вами контекстных меню.

2. Перо и сенсорный ввод.

Эта ссылка позволит Вам перейти в меню настройки ввода с помощью пера и касаний.

• Касание.

**1** На это вкладке проверьте наличие флажков на против опций «Использовать палец как устройство ввода» и «Включить мультисенсорные жесты и ввод».

**2** Доступ к «Параметры двойного касания» осуществляется нажатием кнопки «Параметры»

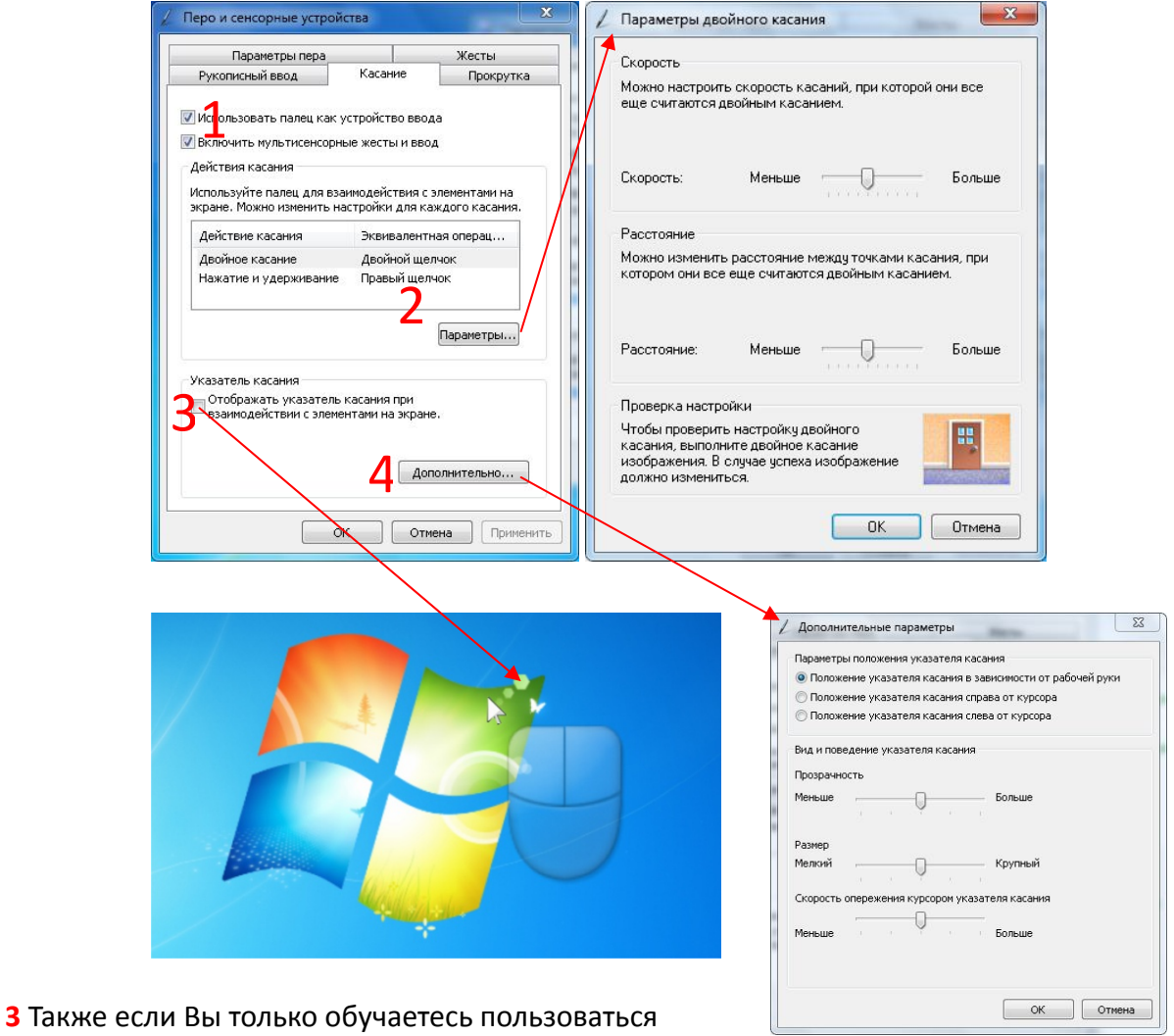

возможностями сенсорного ввода, Вы можете включить опцию «Указатель касания» с отображением виртуальной двух кнопочной мыши.

4 Доступ к дополнительным параметрам осуществляется нажатием кнопки

«Дополнительно…». Здесь Вы можете настроить параметры указателя касания.